# Configureer tijdbereik voor 802.1x op SG500X Series Stackable-switches  $\overline{\phantom{a}}$

## Doel

De standaard 802.1x maakt gebruik van MAP-insluiting (Extensible Authentication Protocol) via Local Area Networks (EAPOL). Een tijdbereik specificeert de tijdperiode gedurende welke 802.1x actief is op 802.1x enabled-poorten. Deze poorten zijn inactief buiten het opgegeven tijdbereik.

Het doel van dit artikel is uit te leggen hoe u het tijdbereik op 802.1x-poorten kunt configureren op SG500X Series Stackable Switches.

U kunt de configuratie van het tijdbereik als volgt voltooien:

1. Configureer het terugkerende bereik, dat in het artikel Configuration of Recurring Range voor 802.1x is beschreven in SG500X Series-switches.

2. Het configureren van poortinstellingen, wat in het artikel beschreven wordt, het instellen van poortinstellingen op SX500 Series Stackable Switches voor deze configuratie.

Opmerking: Om ervoor te zorgen dat de items in het tijdbereik op het gewenste tijdstip van kracht worden, moet de softwareklok worden ingesteld door de gebruiker of door het Simple Network Time Protocol (SNTP). Als u de softwareklok niet op deze manier instelt, kan het tijdbereik onnauwkeurig zijn.

## Toepasselijke apparaten

・ SG500X Series Stackable-switches

## **Softwareversie**

•1.3.0.62

## Configuratie van tijdbereik voor 802.1x

Stap 1. Meld u aan bij het web configuratieprogramma en kies Beveiliging > 802.1x > Tijdbereik. De pagina Tijdbereik wordt geopend:

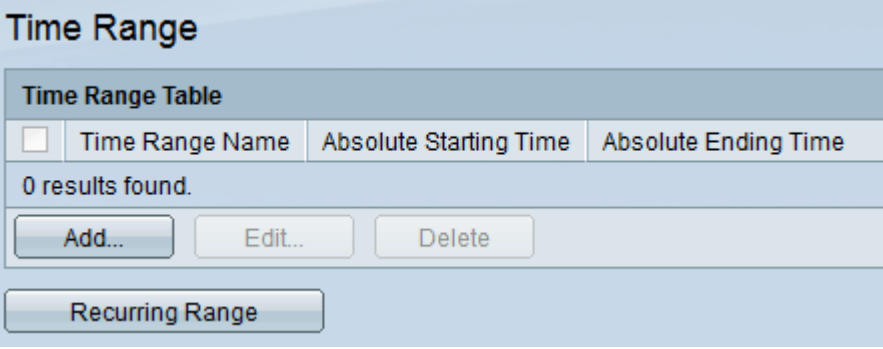

Stap 2. Klik op Add. De pagina Tijdbereik toevoegen wordt geopend:

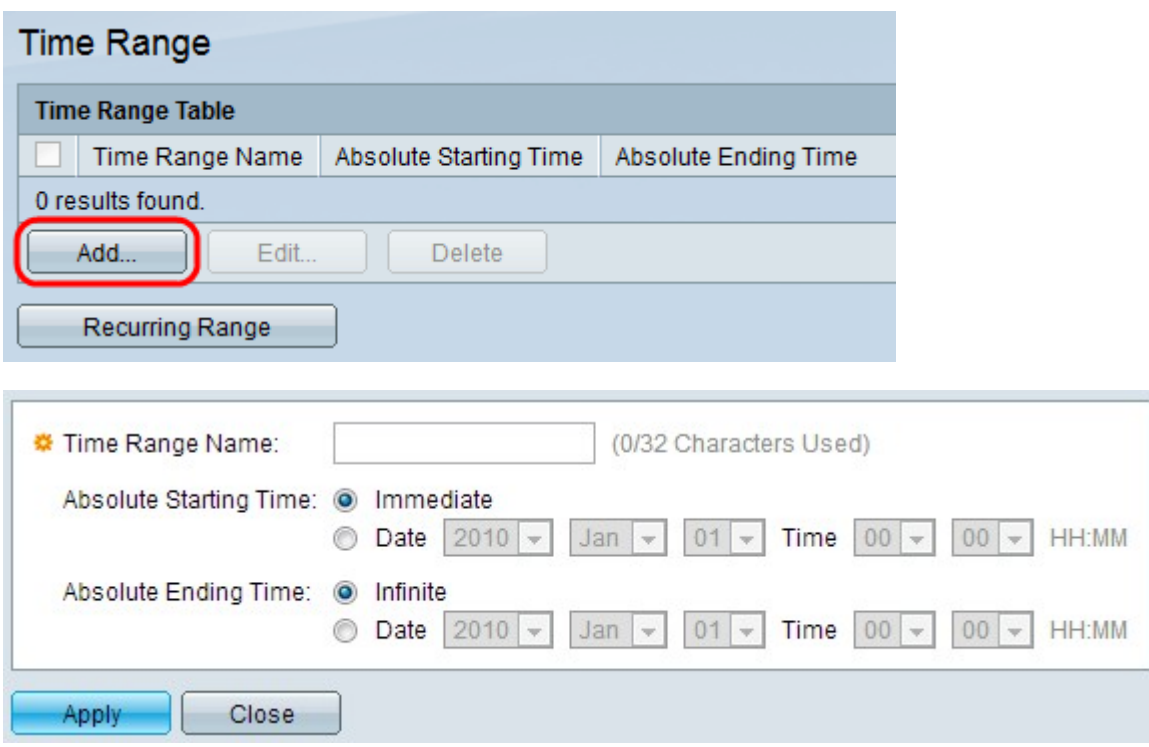

Stap 3. Voer de naam van het tijdbereik in het veld Naam van het tijdbereik in.

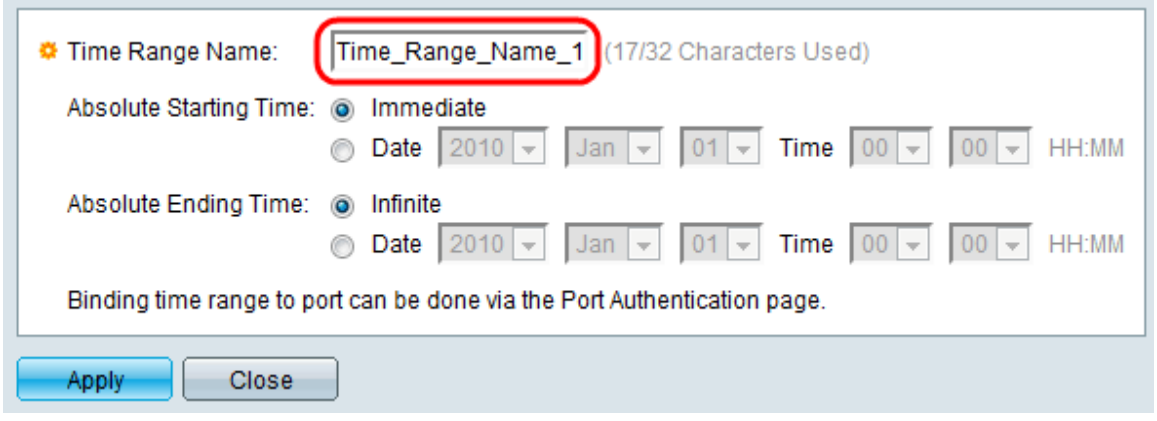

Stap 4. Voer de absolute starttijd in het veld Absolute starttijd in. De opties zijn als volgt:

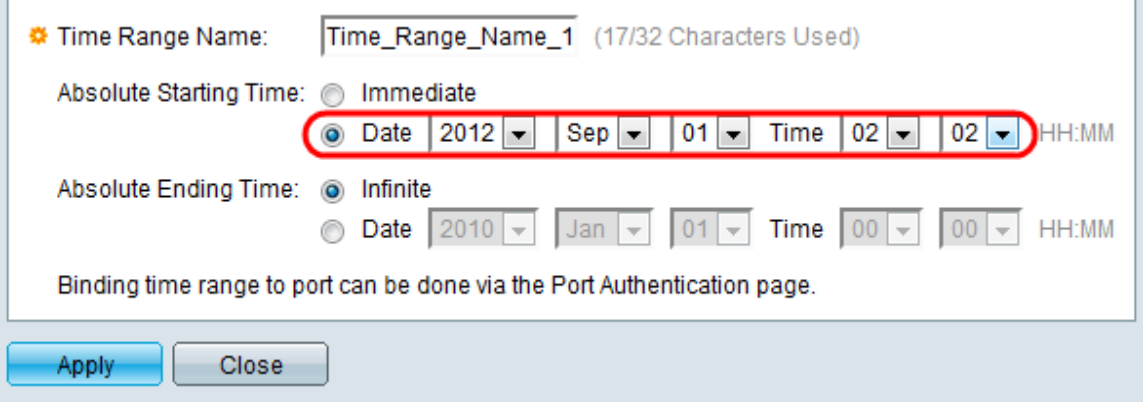

・ Onmiddellijk — Klik op deze radioknop om het tijdbereik te laten beginnen vanaf het moment dat het wordt gemaakt.

・ Datum en tijd — Klik op deze radioknop om de absolute begindatum en -tijd uit de vervolgkeuzelijsten te kiezen.

Stap 5. Voer de absolute eindtijd in het veld absolute eindtijd in. De opties zijn als volgt:

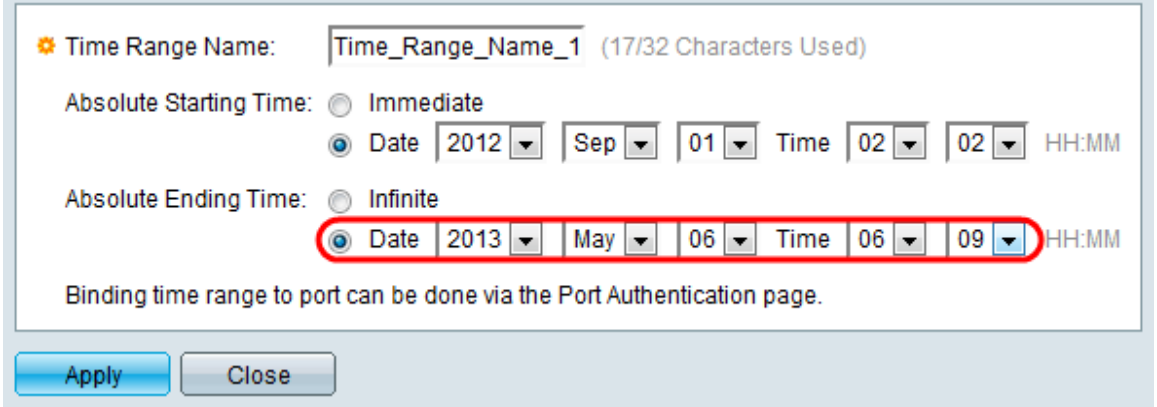

・ Infinite — Klik op deze radioknop om het tijdbereik nooit te laten eindigen.

・ Datum en tijd — Klik op deze radioknop om de absolute einddatum en -tijd uit de vervolgkeuzelijst te kiezen.

Stap 6. Klik op Toepassen om de wijzigingen op te slaan. Het nieuwe toegevoegde tijdbereik wordt weergegeven in de Tabel Tijdbereik.

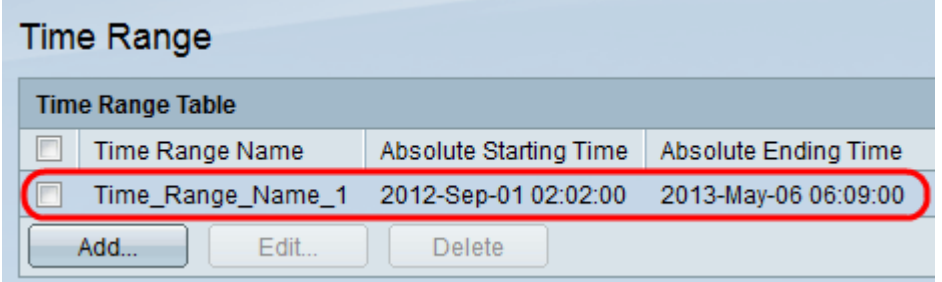

Stap 7. (Optioneel) Om een tijdbereik te bewerken, controleert u het aankruisvakje van het tijdbereik dat u wilt bewerken en klikt u op Bewerken.

Stap 8. (Optioneel) Om een tijdbereik te verwijderen, schakelt u het vakje in de tijd die u wilt verwijderen en klikt u op Verwijderen.